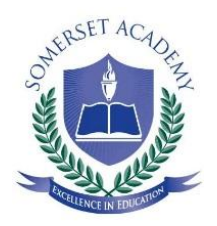

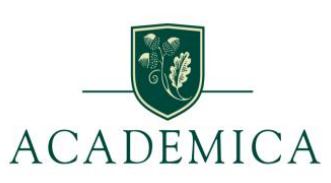

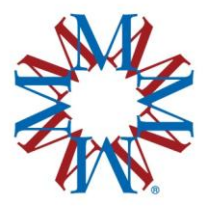

# **DUAL DIPLOMA PROGRAM**

**PROGRAM DIRECTOR HANDBOOK**

# Table of Contents

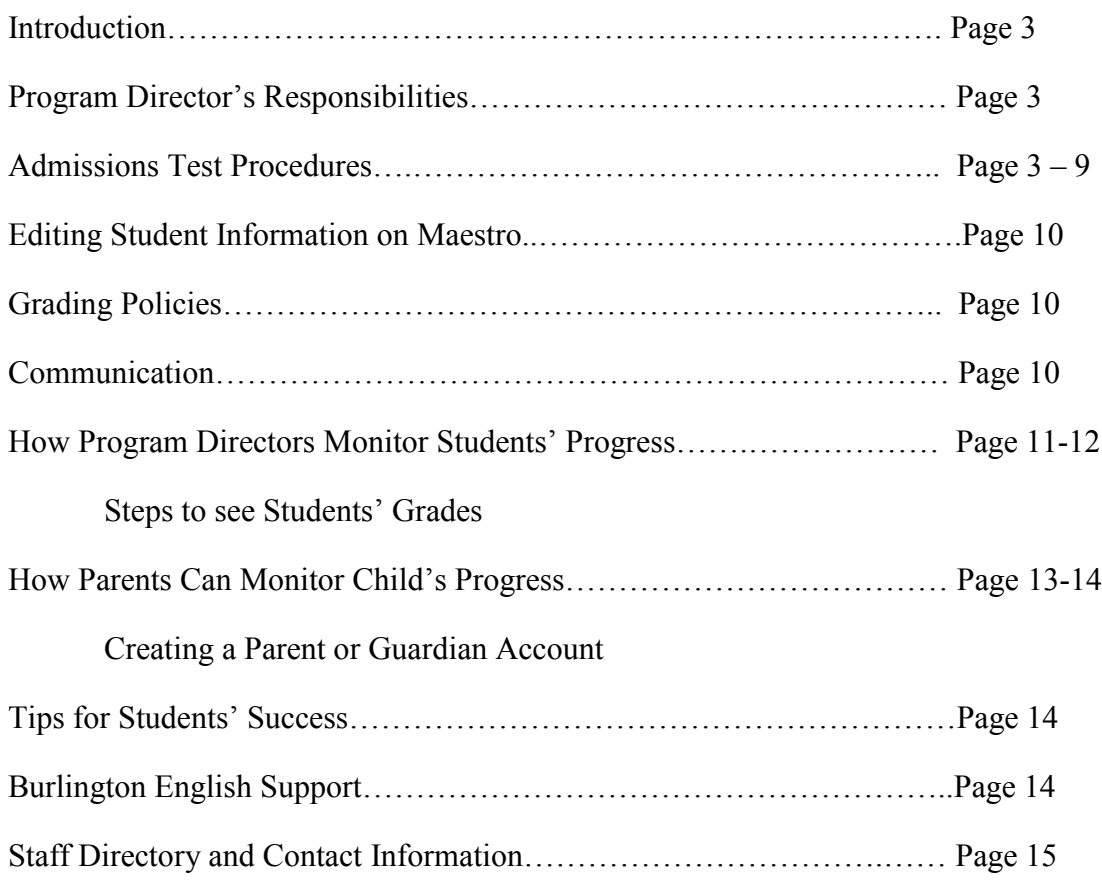

#### **Introduction**

The Program Director plays a key role in the success of the Dual Diploma Program. This handbook provides information that will help the Program Director get familiar with the Dual Diploma Program, how it works, and to also understand his/her responsibilities.

#### **Program Director's Responsibilities**

- 1. Understand the Dual Diploma Program and how it works.
- 2. Assist with the Admissions Testing and ensure students take the test in a secure setting.
- 3. Maintain continuous communication with the students enrolled in the program. Ensure that the students are engaged, motivated, and completing their coursework. Work with students who fall behind and assist them so they can get back on track.
- 4. Maintain continuous communication with the parents of the students enrolled in the program to ensure they are informed of their child's progress.
- 5. Maintain continuous communication with the teachers regarding the students' progress.
- 6. Maintain continuous communication with the Dual Diploma Staff.

#### **Admissions Test Procedures**

The purpose of the Dual Diploma Admissions Test is to determine a student's English proficiency for acceptance into the program. The test will give our admissions department an indication of students' knowledge and skills in English grammar, vocabulary, reading, and writing and will determine whether the student is admitted into the Dual Diploma Program.

To get reliable results, it is essential that the scores from the selected test items accurately reflect the ability of each student independently. For this reason, we ask that each school's Program Director adhere to the testing guidelines set forth in this test administration guide.

After the students complete the Admissions Test, selected students may be contacted to take an Oral Test through an online interview via Skype. We ask that you help us coordinate the oral interviews so that they can take place in a secure setting.

#### **Directions (see pages 4-9 for specific steps and screen shots)**

- 1. To take the test, each individual student should be assigned a computer with Internet access.
- 2. There should be one student assigned to one computer. Students are to take the test individually without assistance; therefore they cannot sit together or test together, or talk during the test. They cannot use a dictionary, textbook, online website, or any other reference to assist them during the test.
- 3. Go to this link: <https://ave.maestrosis.com/MyHomePage.aspx>
- 4. Students will need to login. You will be provided with your students' logins and

passwords prior to the day of testing. The students' credentials will also be sent to their personal emails.

- 5. Students will have 75 minutes to complete the Admissions Test.
- 6. Upon completing the test, each student should log-out. If at any time during testing you run into technical difficulties, please contact our technical specialist, Rob Logan or Javier Lago via email at  $\frac{\text{support}(a)}{\text{a} \cdot \text{v} + \text{weight}(a)}$  or on Skype at somerset.international.4

### **Taking the Test**

1. Have the students login it to their Maestro account with the credentials that you received and they also received in their personal email:

<https://ave.maestrosis.com/MyHomePage.aspx>

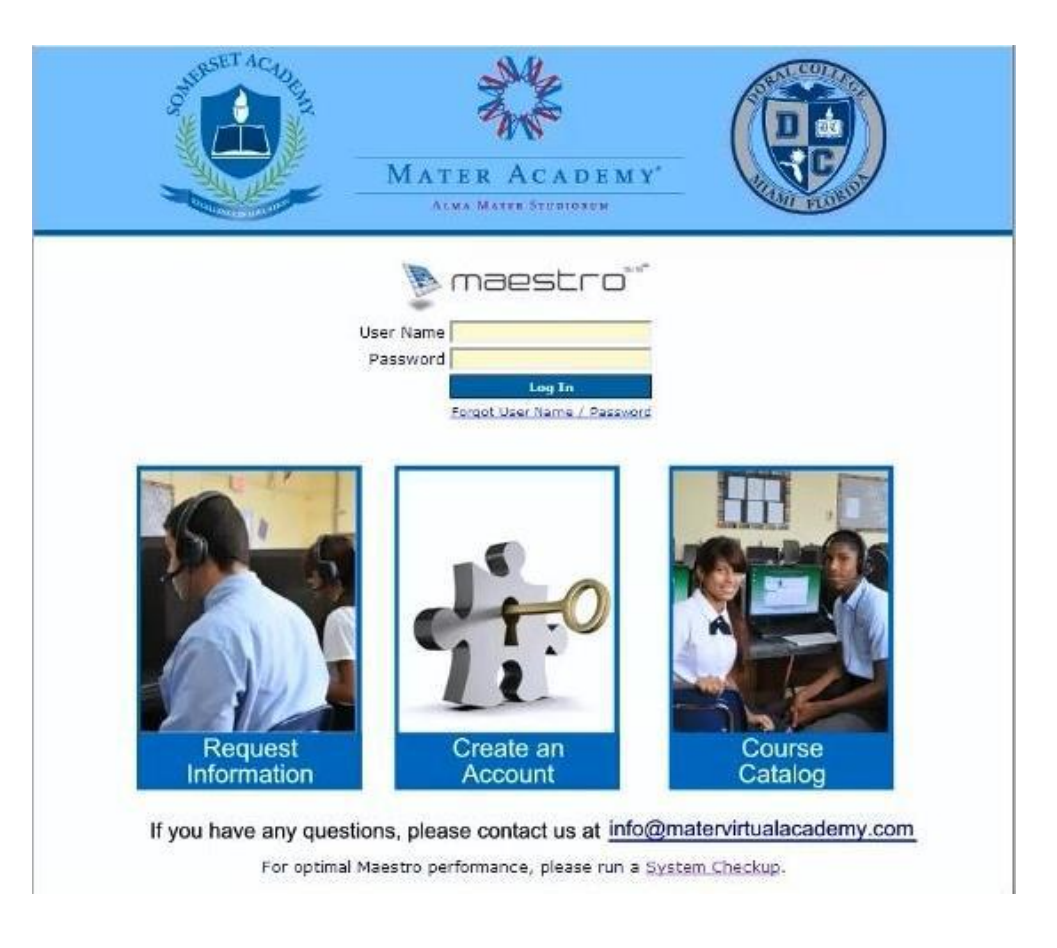

2. On the left side of the screen, under My Space, click on Current Courses.

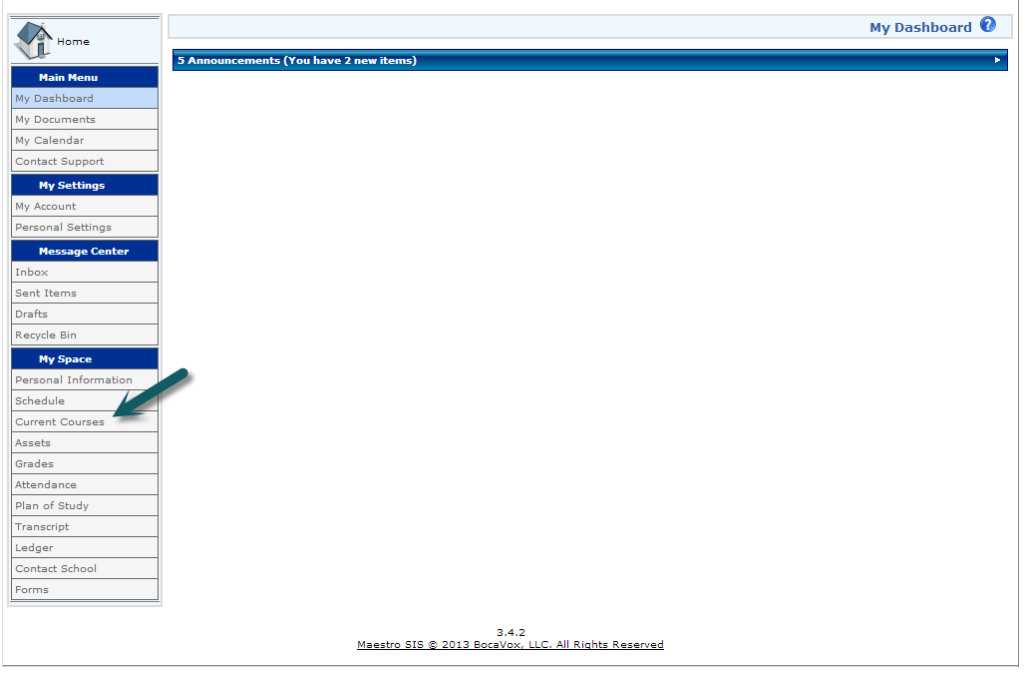

3. Then under current courses, you will see Dual Diploma Admissions Test. Click on the blue rectangle that says Launch Course.

|                        | <b>Current Courses</b>                                                                                     |                                                                    |                            |                                           |                                         |                                      |  |  |
|------------------------|----------------------------------------------------------------------------------------------------|--------------------------------------------------------------------|----------------------------|-------------------------------------------|-----------------------------------------|--------------------------------------|--|--|
| <b>Current Courses</b> | Current Courses                                                                                            |                                                                    |                            |                                           |                                         |                                      |  |  |
| <b>Main Menu</b>       |                                                                                                    |                                                                    |                            |                                           |                                         |                                      |  |  |
| My Dashboard           | <b>United States History</b>                                                                               |                                                                    |                            |                                           |                                         |                                      |  |  |
| My Documents           | <b>Dual Diploma Admissions Test</b>                                                                        |                                                                    |                            |                                           |                                         |                                      |  |  |
| My Calendar            |                                                                                                    |                                                                    |                            |                                           |                                         |                                      |  |  |
| Contact Support        |                                                                                                    |                                                                    |                            |                                           |                                         | <b>Launch Course</b>                 |  |  |
| <b>My Settings</b>     | Course: Dual Diploma Admissions Test<br><b>Current Average Grade: 0</b>                                    |                                                                    |                            |                                           |                                         |                                      |  |  |
| My Account             |                                                                                                    | Department: Admin                                                  |                            |                                           | 20<br>40<br>60<br>80<br>100<br>$\Omega$ |                                      |  |  |
| Personal Settings      | Picture                                                                                                    | Section: Dual Diploma Admissions Test<br>Teacher: Vilorio, Jessica |                            |                                           |                                         |                                      |  |  |
| <b>Message Center</b>  | Not<br>Start Date: 9/4/2013<br>Available<br><b>Course Completion Percentage: 0%</b><br>End Date: 9/28/2013 |                                                                    |                            |                                           |                                         |                                      |  |  |
| Inbox                  |                                                                                                    |                                                                    |                            |                                           |                                         |                                      |  |  |
| Sent Items             |                                                                                                    | Contact Teacher                                                    |                            |                                           | 40<br>60<br>20 <sub>2</sub>             | 80<br>100%                           |  |  |
| Drafts                 |                                                                                                    |                                                                    |                            |                                           |                                         |                                      |  |  |
| Recycle Bin            |                                                                                                    |                                                                    |                            |                                           |                                         |                                      |  |  |
| <b>My Space</b>        |                                                                                                    |                                                                    |                            |                                           |                                         |                                      |  |  |
| Personal Information   |                                                                                                    |                                                                    |                            |                                           |                                         |                                      |  |  |
| Schedule               | LMS Access                                                                                                 |                                                                    |                            |                                           |                                         |                                      |  |  |
| <b>Current Courses</b> |                                                                                                    |                                                                    |                            | LMSID                                     |                                         |                                      |  |  |
|                        | Vendor                                                                                                    | Role                                                               | Organization               |                                           | <b>UserName</b>                         | Login                                |  |  |
| Assets                 |                                                                                                    |                                                                    |                            |                                           |                                         |                                      |  |  |
| Grades                 | Academica                                                                                                  | Student                                                            | Inlingua                   | 5075                                      | dstudent01                              | Ф<br>$\blacktriangle$                |  |  |
| Attendance             | Doral College                                                                                              | Student                                                            | Inlingua                   | 5075                                      | dstudent01                              | Ф<br>$\equiv$                        |  |  |
| Plan of Study          | Mater Virtual Academy                                                                                      | Student                                                            | Inlingua                   | 5075                                      | dstudent01                              | Ф                                    |  |  |
| Transcript             | Somerset International                                                                                     | Student<br><b>ALCOHOL:</b>                                         | Inlingua<br>$\bullet$ . In | 5075<br>$-$                               | dstudent01<br><b>The Comment</b>        | Ф<br>$\overline{\phantom{a}}$<br>аA, |  |  |
| Ledger                 | ۰<br><b>CAMP CORPORATION</b><br>$\overline{4}$                                                             |                                                                    |                            | Ш                                         |                                         |                                      |  |  |
| Contact School         | Records: 5                                                                                                 |                                                                    | $\epsilon$ $<$             | Page 1 Of 1 Pages<br>$\rightarrow$<br>- > |                                         | ■図目ぐ●                                |  |  |
| Forms                  |                                                                                                    |                                                                    |                            |                                           |                                         |                                      |  |  |

3.4.2<br>Maestro SIS © 2013 BocaVox, LLC. All Rights Reserved

*4.* Once in BrainHoney, click on Dual Diploma Admissions Test*.*

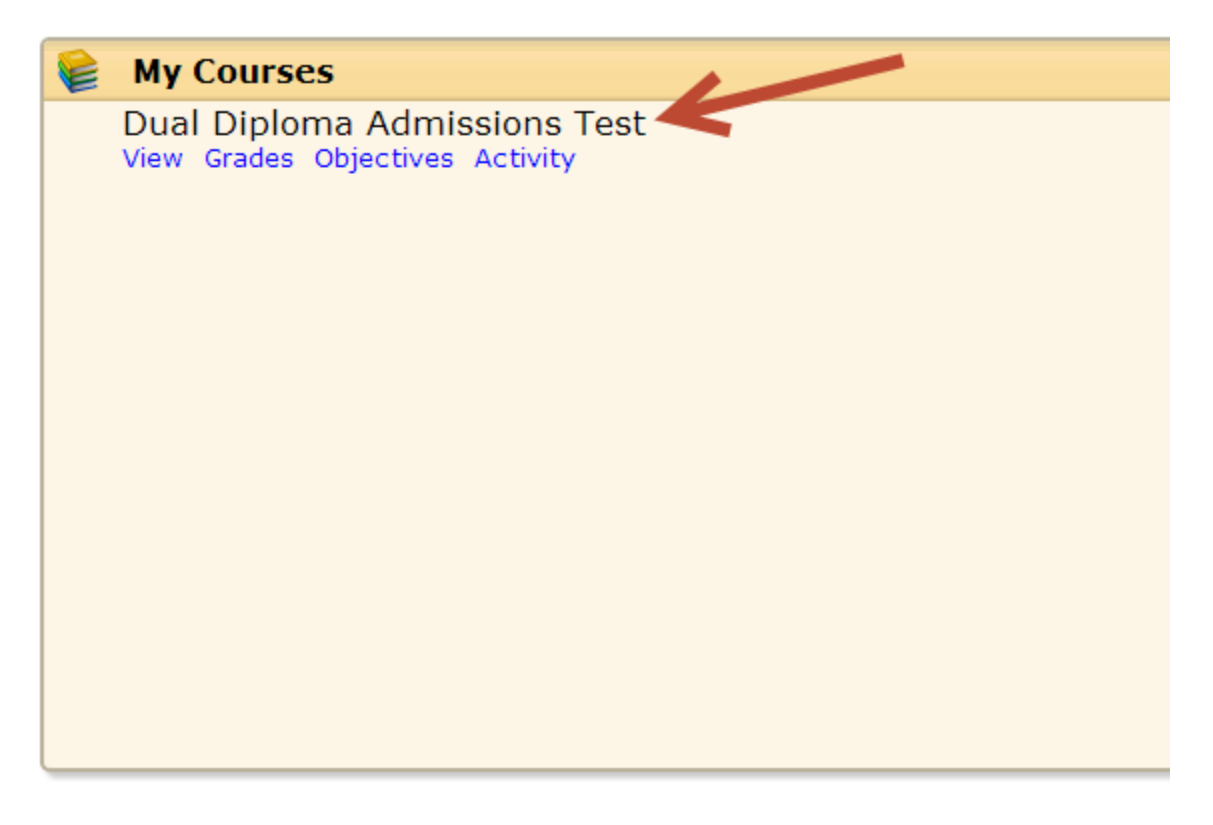

5. Read test directions and click on "Start" in the lower right-hand corner

 $\circledcirc$ 

\*\*\*\*\*\*\*\*\*\*\*\*\*\*\*\*\*\*\*\*\*\*\*\*\*\*\*\*\*\*\* DIRECTIONS:

You will have 75 minutes to complete the Admissions Test but you may finish earlier.<br>Remember to read the directions and questions carefully.<br>Press Start to begin the test and Submit once you have finished.

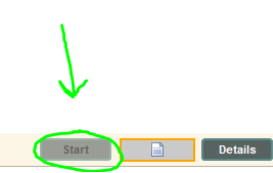

6. Type in **somerset** in the Password field to verify your exam information and then click "OK".

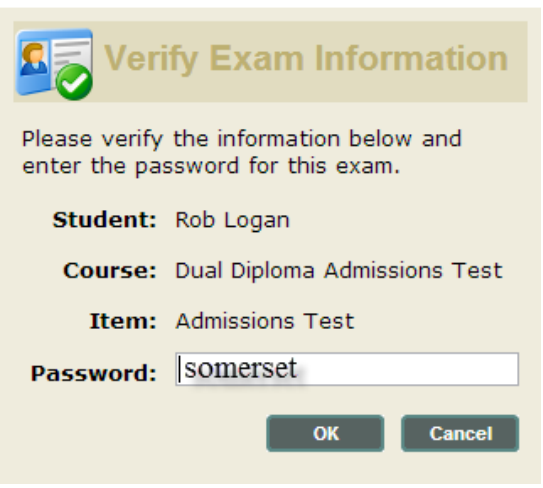

7. Click on "Submit" in the lower right-hand corner of the screen when you are finished with the test and all of the questions have been answered.

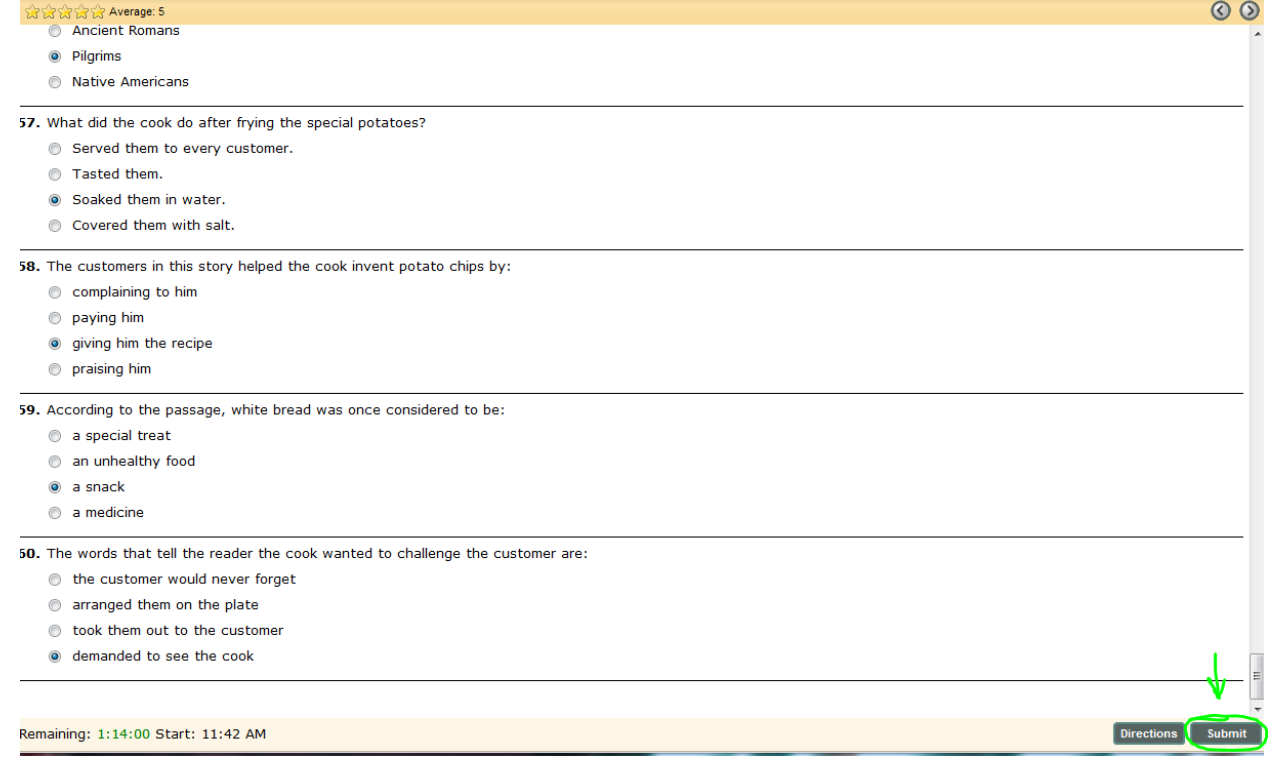

#### **Editing Student Information on Maestro**

If a student or parent's email or other information needs to be updated in Maestro, you can easily change it. Please make sure all of your students' and parents' emails are correct in Maestro. This way we can ensure your students are getting the messages from their teachers. In order to edit student information, you can follow these steps:

- 1. Go to<https://ave.maestrosis.com/MyHomePage.aspx>
- 2. Click on **Students** on the top tool bar.
- 3. Click on the **specific student** you are looking for.
- 4. Under Student Home on the left side of the screen, click on **Edit Student**
- 5. Edit the appropriate information and click **Save** on the bottom of the screen.

#### **Grading Policies**

Students are graded with a letter grade broken down by points and percentages as shown in the chart below.

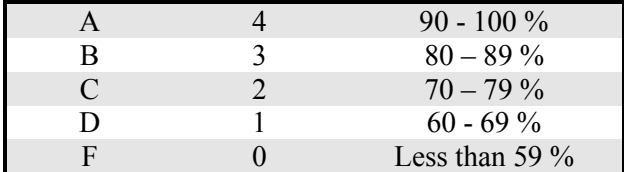

#### **Communication**

- 1. Students, Parents, and Program Directors should check their emails and Maestro inbox daily as teachers and Dual Diploma Program staff members send out announcements and important information frequently.
- 2. If a Program Director would like an email, we can create one @aveteaching.com. Simply let us know and we would be happy to get that set up for you.
- 3. In the courses themselves and on Maestro, the teachers post announcements regularly.
- 4. Teachers and Dual Diploma staff members also communicate via Skype.

#### **How Program Directors Can Monitor Students' Progress**

- 1. Login to Maestro at <https://ave.maestrosis.com/MyHomePage.aspx>
- 2. Click on **Enrollments** on the top tool bar.
- 3. There you will see a list of all of your students and a snapshot of their progress in each of their courses. You can see their current grade and if you hover your mouse over the last column, you can see detailed information regarding the student's pacing.

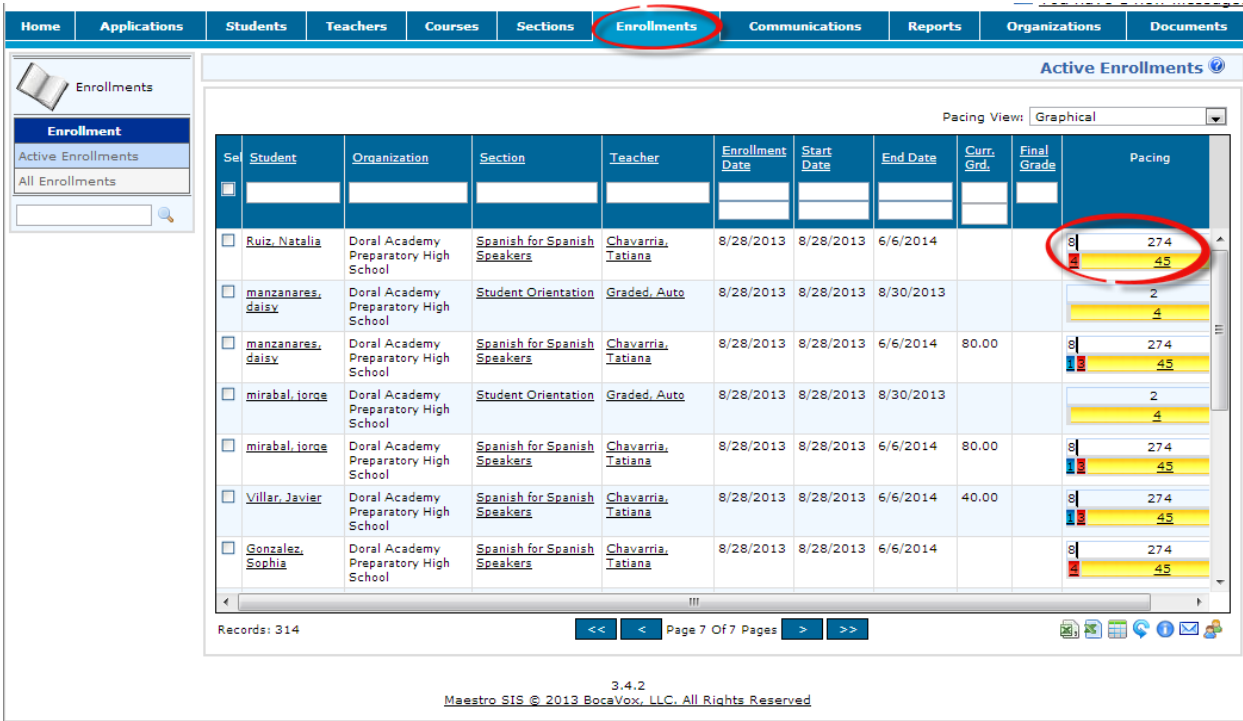

4. If you want more specific information regarding a particular student, simply click on that specific student from the list and then on the left hand side of the screen, click on **Grades** under Academic.

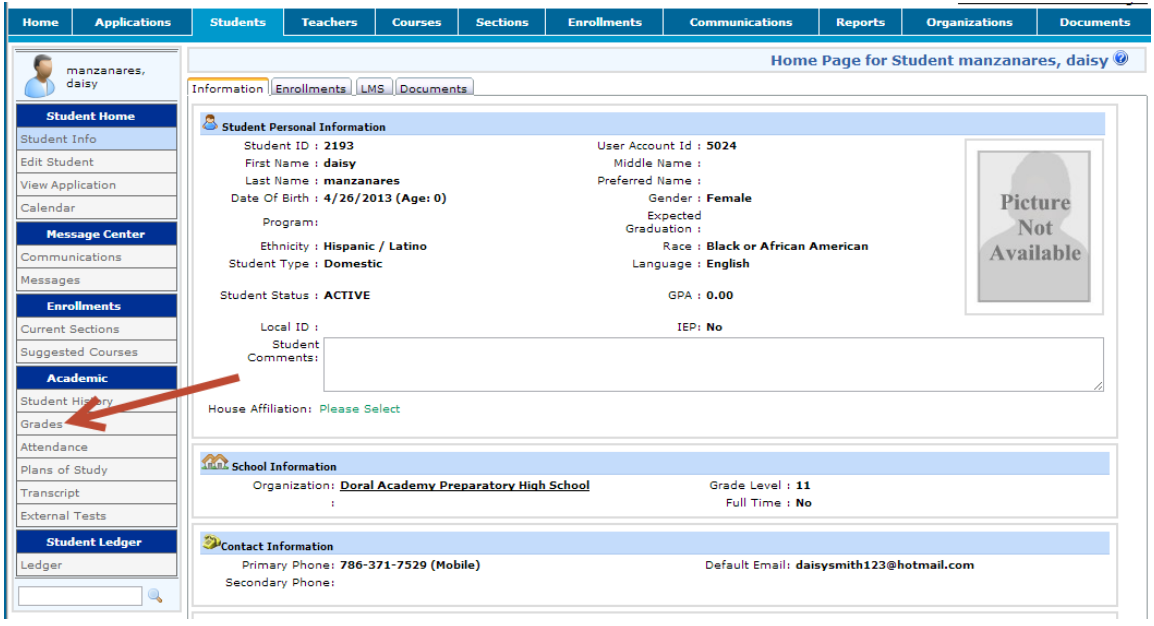

5. Then select the course, and you will get detailed information about that particular student's progress.

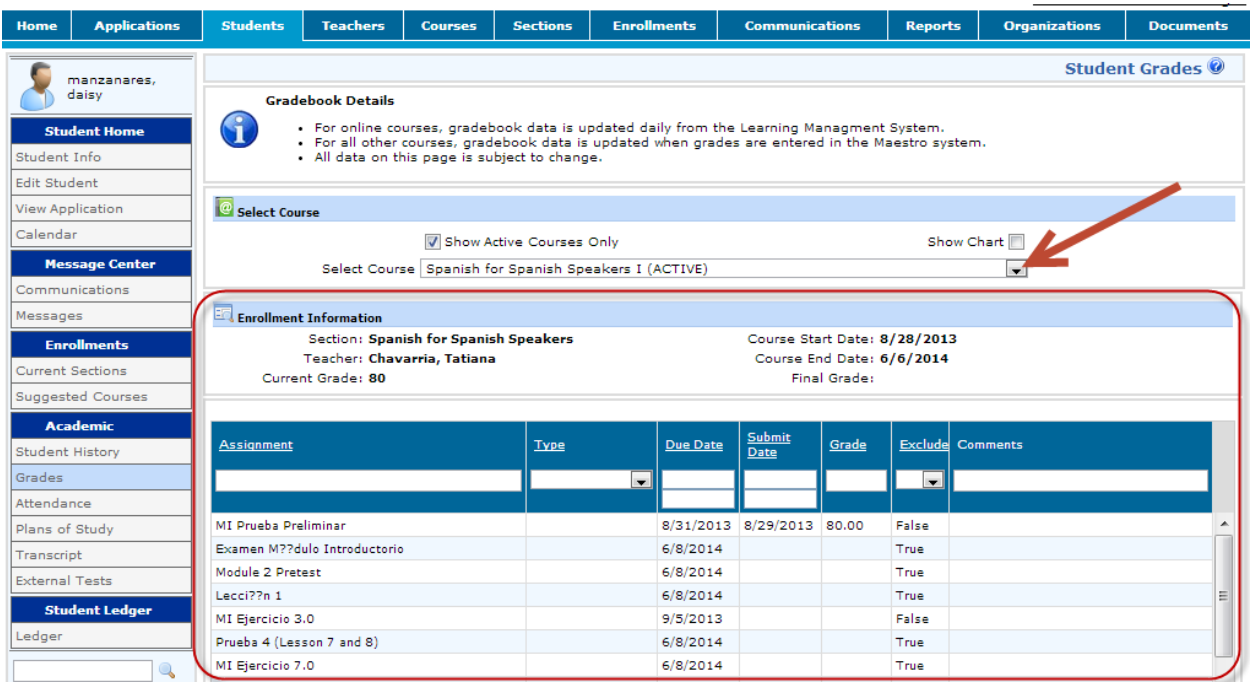

#### **How Parents Can Monitor Child's Progress**

Maestro requires at least one guardian account associated to a student in order for them to monitor their performance. Therefore, upon creation of the student's account in Maestro, a guardian account is created as well. Please verify in Maestro if a guardian account already exists before having a parent or guardian follow these steps.

Then, if the parent account was not created and they did **not** receive a user account creation email including their credentials, they may create a guardian account by following the steps below.

Once the parent has their guardian account, they can monitor their child's progress by logging in and clicking on **Grades** on the left on side of the screen. (refer to page 12 of this handbook).

#### Creating a Parent or Guardian Account

- 1. Go to<https://ave.maestrosis.com/MyHomePage.aspx>
- 2. Click on the "Create an Account" icon
- 3. Check off the Parent/Guardian option for the Account Type, fill out your information, and click on Submit.

#### **Create Account**

To begin the Enrollment Process at Academica Virtual Education, you will need to provide the following information. Once your account has been created, you may log in and submit an application.

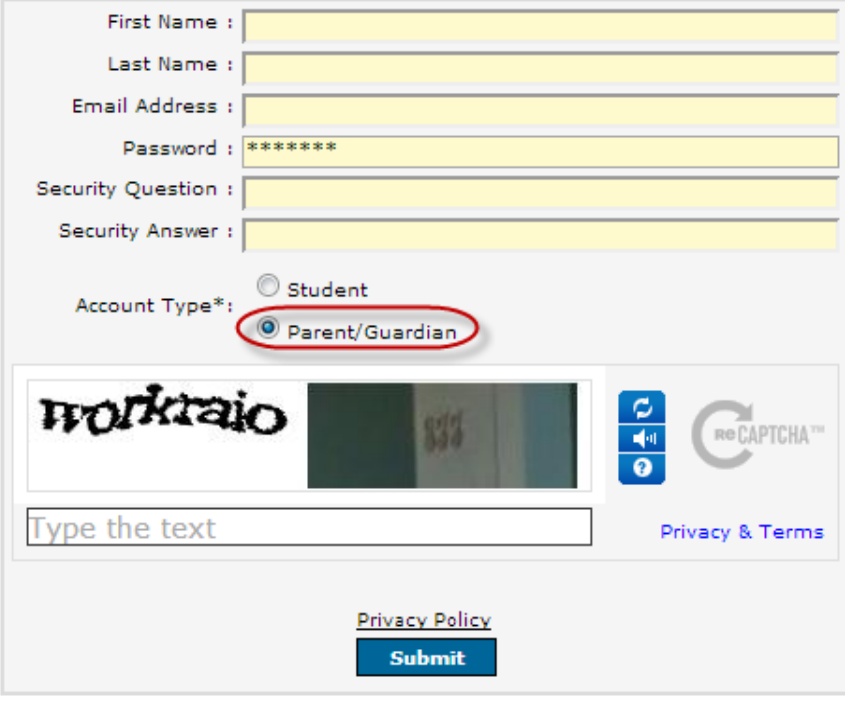

**Return To Login Page** 

- 4. Login to your account with the credentials given to you on the next page. You will also receive an email with your username and password.
- 5. DO NOT fill out the student application when you log in.
- 6. Instead, you will need to email support  $(a)$  aveteaching.com with the subject line "Guardian Account Created" and the body containing the student's full name you will be monitoring. Please wait up to 24 hours to log back in. After that, you will be able to view your students account.

## **Tips for Students' Success**

- 1. Students should login at a minimum of **three times weekly** and spend approximately **3-5 hours per course, per week, studying**.
- 2. Students are also required to follow the guidelines provided by their instructor for completing the modules in the **English software program**.
- 3. Students should check their email and announcement dashboards daily as teachers send out numerous announcements, updates, and grade reports continuously.
- 4. Students should stay up-to-date with all coursework.
- 5. Students are encouraged to reach out to their teachers and ask questions. Teachers have published office hours so students should post their schedule.
- 6. It is important for students to participate in the Welcome Call, Online live sessions with their teacher, and one-on-one interviews with their teacher.

### **Burlington English**

**1.** If students are having technical issues with their Burlington Program they can reach support at Josef Varela - [josef.varela@burlingtonenglish.com](https://mail.charterschoolit.com/owa/redir.aspx?C=HGuUZ-clGU-E8O7Yc-leg5OPrmAkbtAIg5jzF7BPtptpzUv1Dy-bCIt-Y5QAklZgpNSIw2s33sA.&URL=mailto:josef.varela@burlingtonenglish.com)

#### **Staff Directory and Contact Information**

Daniel Meyer, Executive Director: [dmeyer@academica.org](mailto:dmeyer@academica.org) Gina LaLicata, Director of Global Academics:  $g$ lalicata@aveteaching.com Jessica Vilorio, Global Academic Manager: *[jvilorio@aveteaching.com](mailto:jvilorio@aveteaching.com)* Andres Calavia, Global School Liaison: [ACalavia@aveteaching.com](mailto:ACalavia@aveteaching.com) Rossio Rodriguez, Academic Coach: [RRodriguez@aveteaching.com](mailto:RRodriguez@aveteaching.com) Jose Luis Martinez, Academica Spain: [jlmartinez@academica.org](mailto:jlmartinez@academica.org) Maritxu Zulueta, Academica Spain: [mzulueta@aveteaching.com](mailto:mzulueta@aveteaching.com) Maite Garicano, Academica Spain: [mgaricano@aveteaching.com](mailto:mgaricano@aveteaching.com) Nicole Harvey, Global Teacher: [nharvey@aveteaching.com](mailto:nharvey@aveteaching.com) Sandra Llanes, Global Teacher: [sllanes@aveteaching.com](mailto:sllanes@aveteaching.com) Kevin Kerrick, Global Teacher: [kkerrick@aveteaching.com](mailto:kkerrick@aveteaching.com) Shariely Russo, Global Teacher: [srusso@aveteaching.com](mailto:srusso@aveteaching.com) Milisse Vera, Global Teacher: [mvera@aveteaching.com](mailto:mvera@aveteaching.com) Dawn Stahl, Global Teacher: [dstahl@aveteaching.com](mailto:dstahl@aveteaching.com) Elizabeth Puch, Global Teacher: [epoch@aveteaching.com](mailto:epoch@aveteaching.com) Lisette Pickard, Global Teacher: [lpickard@aveteaching.com](mailto:lpickard@aveteaching.com) Javier Lago, Technical Support: [support@aveteaching.com](mailto:support@aveteaching.com)